## **Installing LinkMotion on Windows 11 operating system:**

Microsoft has released basic Windows 11 Home or Windows 11 Pro operating system.

**First step** is to Install Windows .netframework 3.5 version even if Microsoft ships .net framework 4.8 version with the newer operating system. It is a free download from Microsoft's website.

Following location will display a download button for user to download it. Microsoft some times Change this location. Search for .netframework 3.5 download and you should be able to find it. https://www.microsoft.com/en-US/download/details.aspx?id=21

Follow the guidance and download and install this on your windows 11 computer. After the installation is complete user needs to search and open "Windows Features" dialog box and make sure that .net framework 3.5 and all boxes within the 3.5 version are checked.

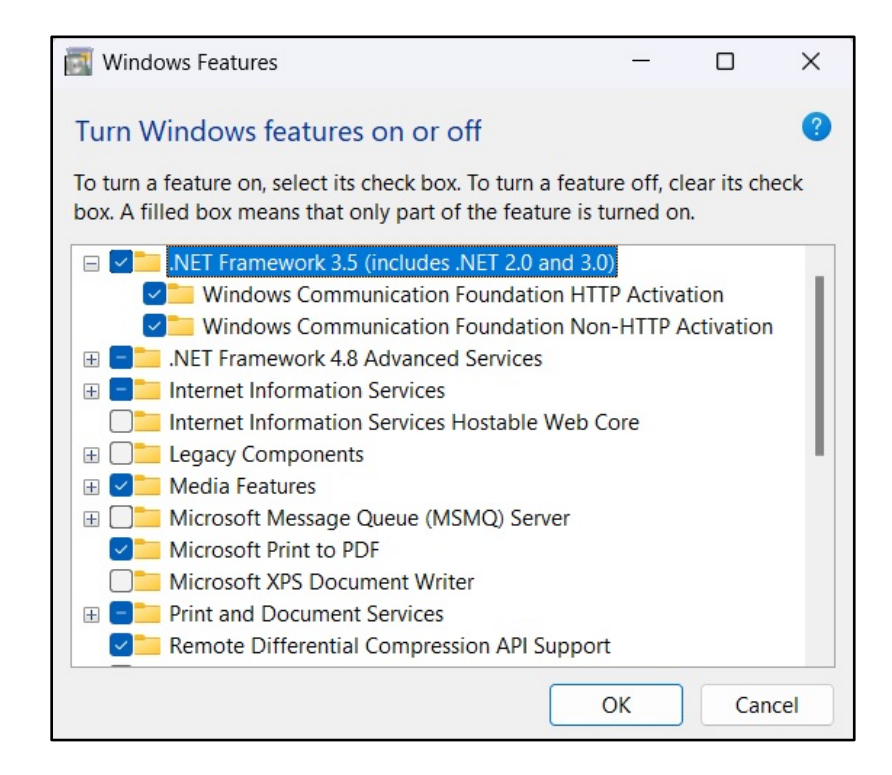

**Second step** is to disable BitLocker on Windows 11. You will disable BitLocker temporarily. Following steps will guide you to use Suspend Protection command.

Open Settings on Windows 11. Select System from the left side.

Click on the Storage on the right side.

Under the "Storage management" section, click on the "Advanced storage settings".

Click on "Disks & volumes".

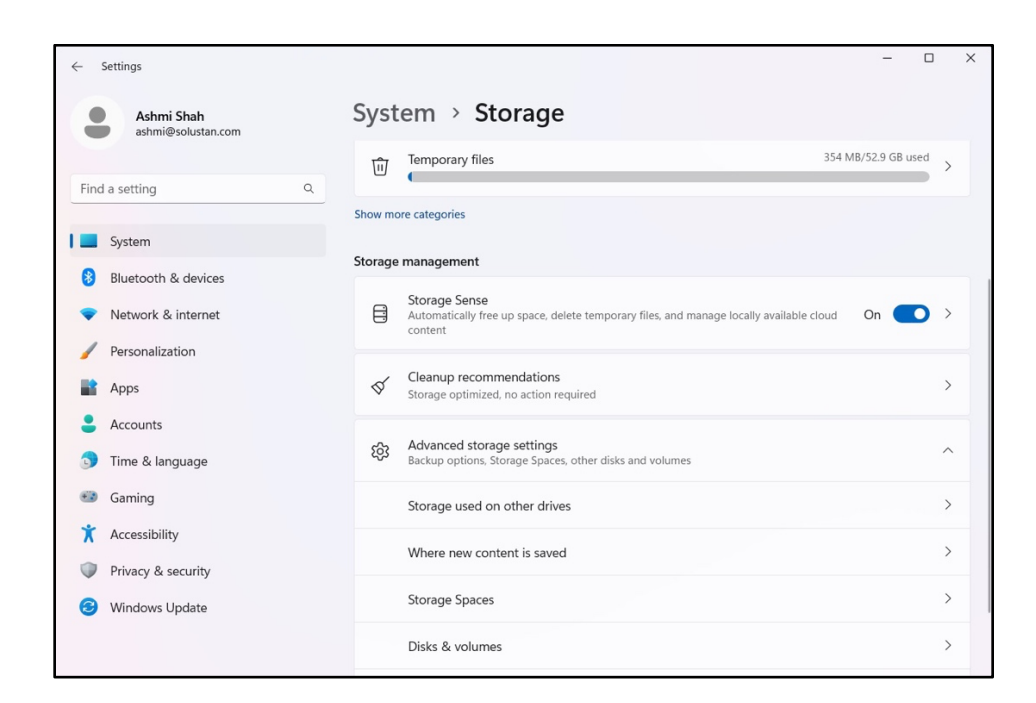

Select the drive with protection to suspend encryption.

Choose the Disks & volume and click the "Properties" button of your C drive.

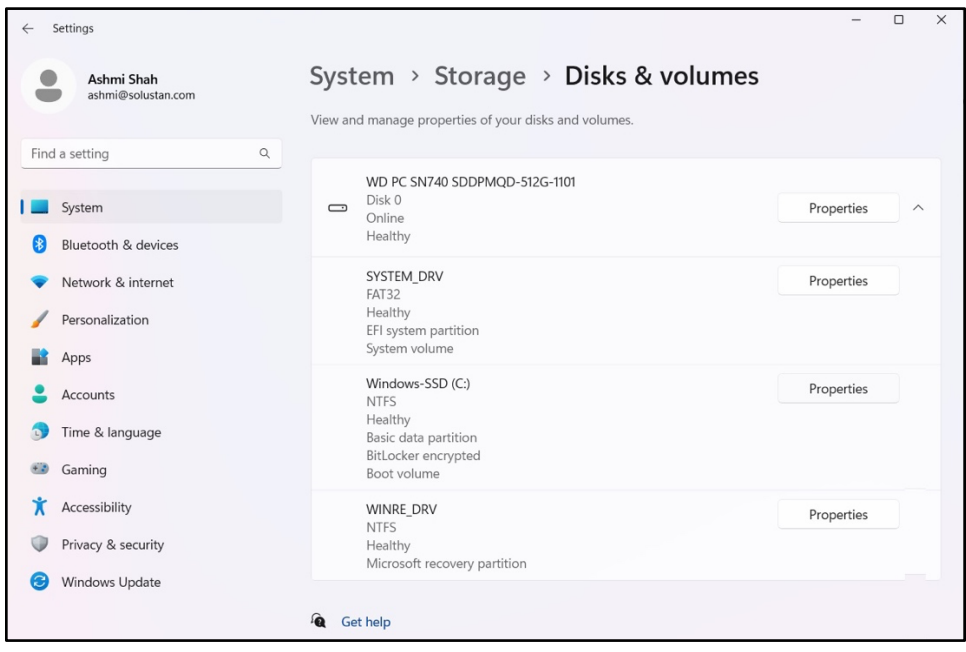

Click the "Turn off BitLocker" option to open the "Manage BitLocker" page in Control Panel.

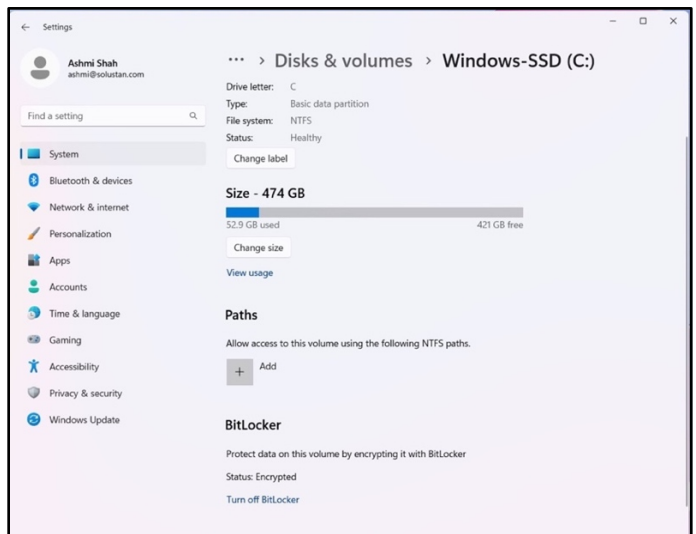

Under the "Operating system drive" section, click the "back up your recovery key".

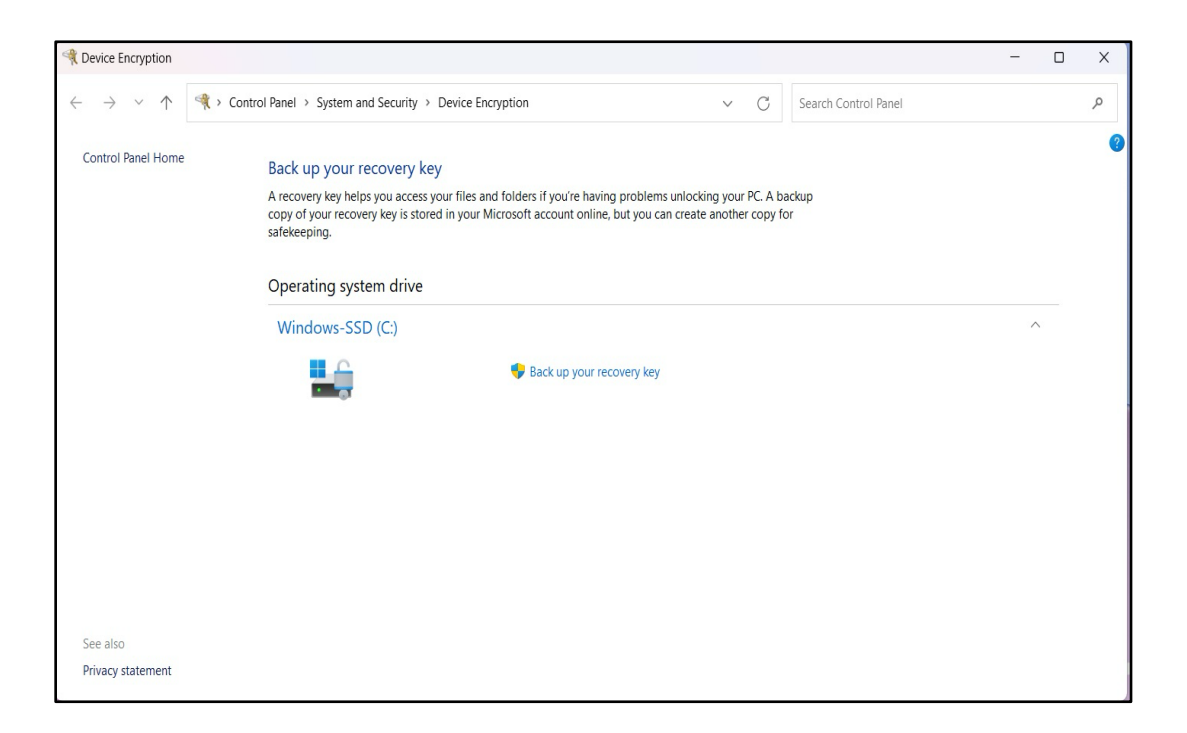

User may see a little different screen with less selections for Windows 11 home compared to Windows 11 Pro. Screen above is from the Windows 11 Home version. Following screen shot is from Windows 11 Pro version.

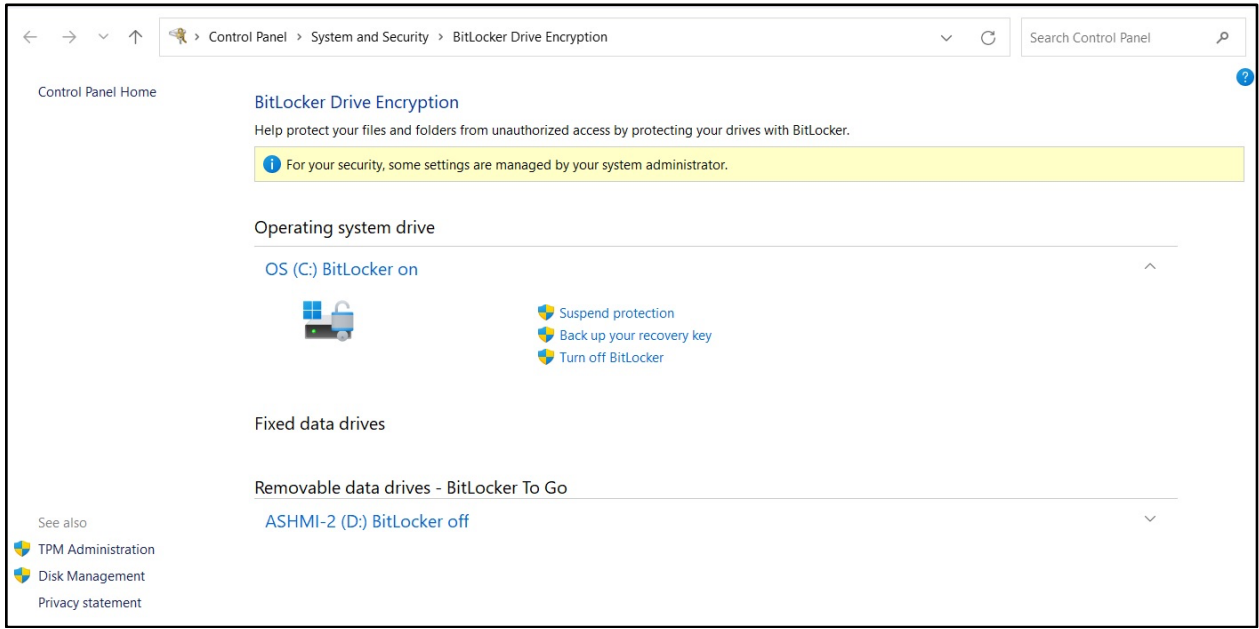

Now first follow the process for "Backup of your recovery Key" which allows you to back it up on Microsoft's web site with your account information or you can choose to back it up on flash drive or write it down.

Then follow the "Suspend Protection" for temporarily disable the BitLocker protection. This protection will be automatically turned on whenever your computer is restarted. Keep your recovery key handy during this process since it will ask you to enter a few times.

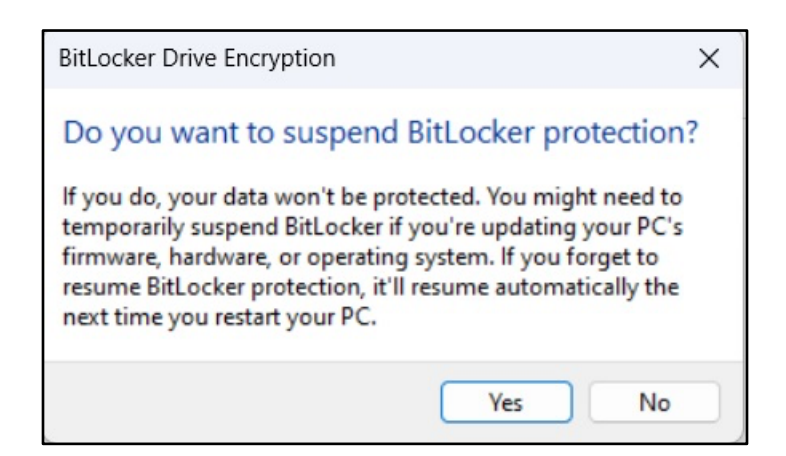

Click 'Yes' and follow the instructions on the screen and then you should see similar to screen below.

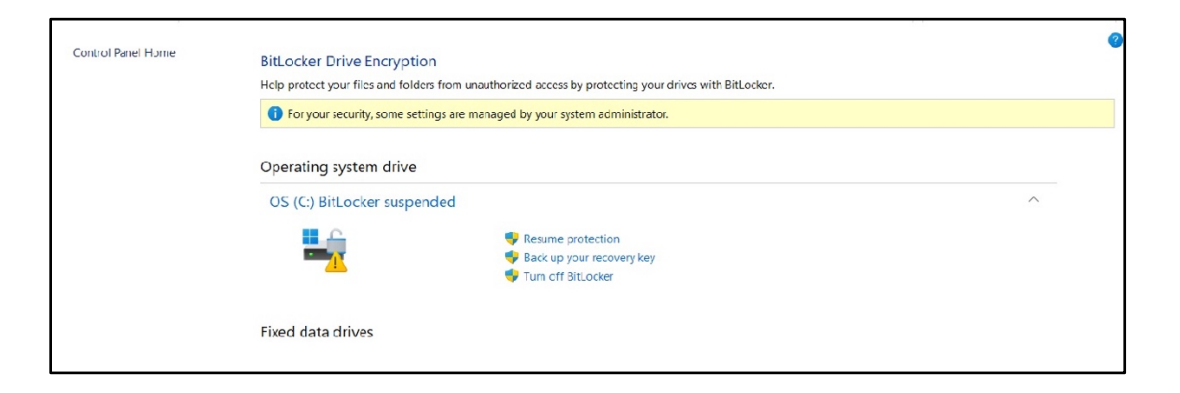

Now follow the instructions for "disable driver signature requirement" before installing LinkMotion driver software.

## **Disable Driver Signature Requirement under Windows 11:**

Go to Windows **Settings** dialog box by one of the following methods:

Select **Recovery** from the right side by scrolling down.

Click on **Restart now** under **Advance Startup**.

Now when it Restarts **select Troubleshoot**.

Select **Advance Options** under **Troubleshoot** selection.

Select **Startup Settings** under **Advanced Options** selection.

Select the **Restart** button from the bottom right under **Startup Settings** selection.

Now Computer will restart again and you will see a screen for **Startup Settings** with many selections available listed with numbers One through Nine as shown in the picture below.

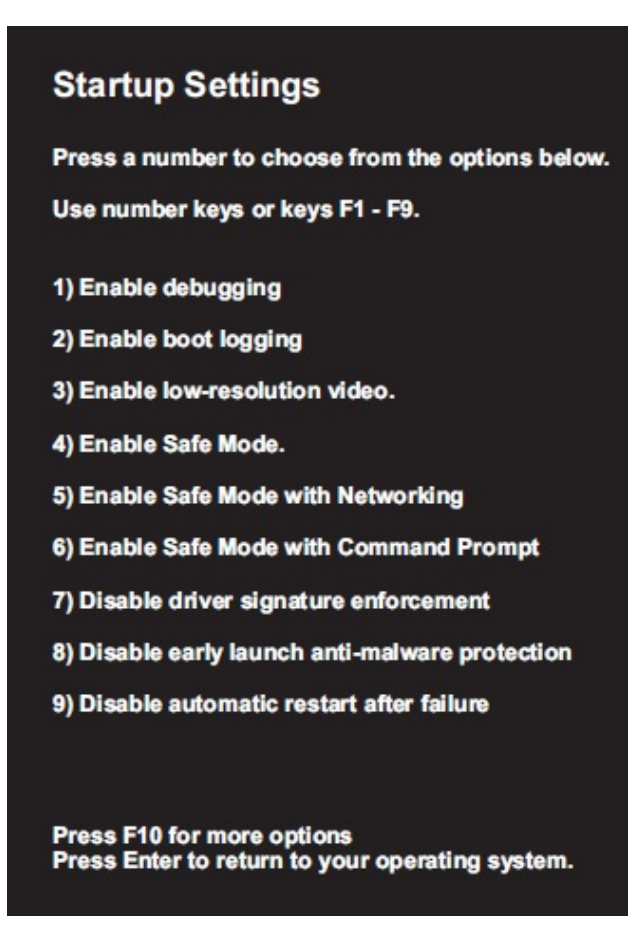

**Press F7 or number 7 key** on your computer keyboard when you see the screen as shown above. This will disable the Driver Signature Requirement. After you press F7 or 7 key your computer will start launching the operating system. After your operating system is launched follow the normal login procedure and install LinkMotion driver by following the installation instructions from the documents provided by Solustan.

**If for any reason you had to restart your computer before installing LinkMotion you need to start the Disable driver signature enforcement procedure again before you can install LinkMotion. LinkMotion printer driver will be installed only if this procedure is followed properly.**

Once LinkMotion is installed user will need to follow a few more steps before you start using it. Setup the LinkMotion icon properly.

Go to Windows File Explorer and select your PC with C:\ hard drive. Open Program Files (x86) folder. Then folder name Solustan and folder name Linkmotion. Here right mouse click on the application file name 'SystrayApplet' and select 'Pin to Start'. This will bring LinkMotion icon on the systems tray at the bottom as shown in the picture below.

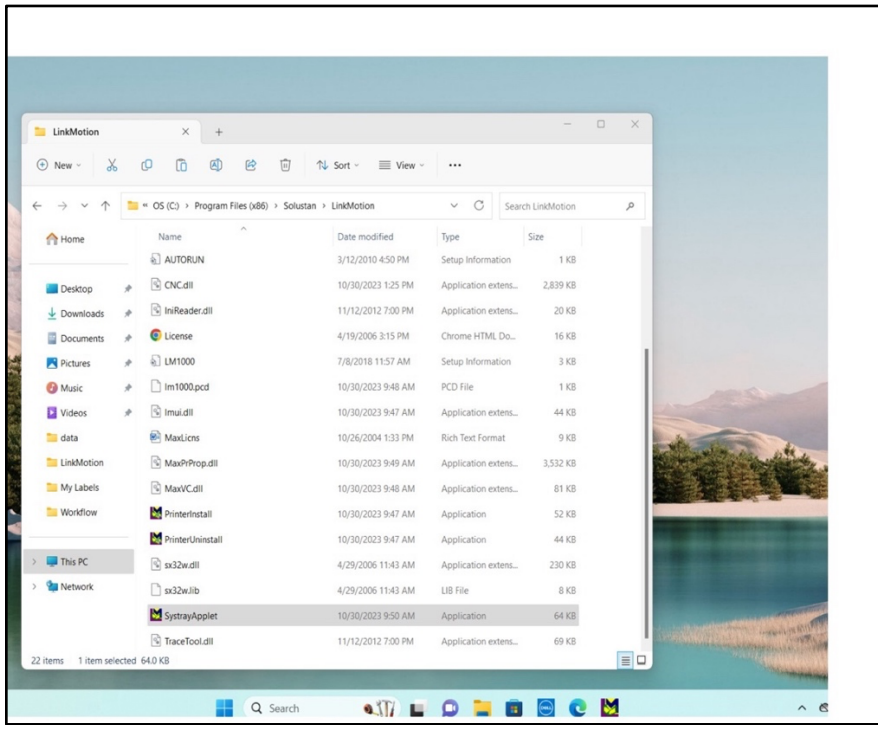

Now whenever you click(single click) on this icon it will be activated and it will show up in your active app settings. It will be displayed when you click on the arrow to the right side of the systems tray. Alternative is to place the LinkMotion icon on the desktop. Picture below shows how it is activated when user clicks on the arrow to the right.

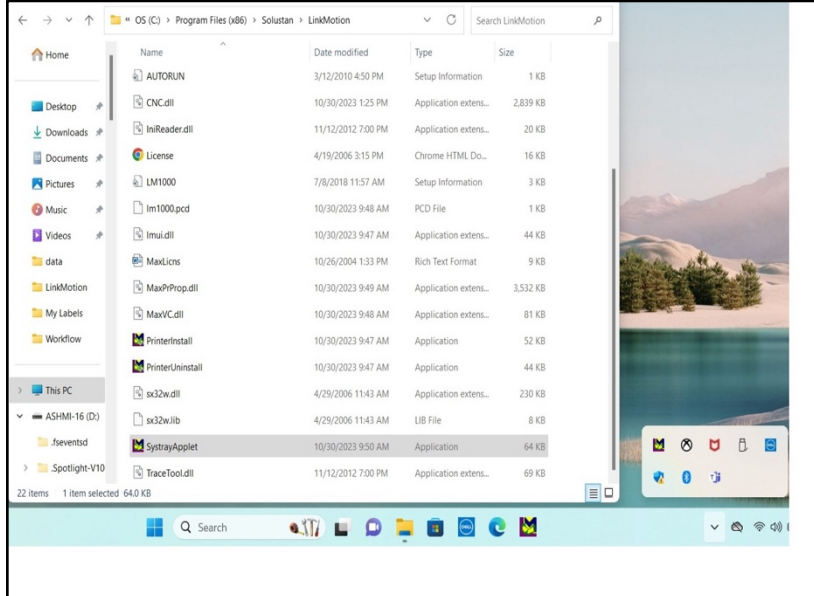

Once it is seen in the active app area user needs to double click for LinkMotion applet to launch on the screen. Once you see that on the screen you can start modifying or use it to move the machine for proper setup. User can also quit this from active app by right mouse click and select exit. It will disappear from this active app. Simply click LinkMotion icon from the middle and it will reappear here again.

Now user needs to setup power settings in a few areas. Go to **Settings** and select **System** and select **Power & battery** as shown in the following picture and setup **never** for all four under **screen and sleep**.

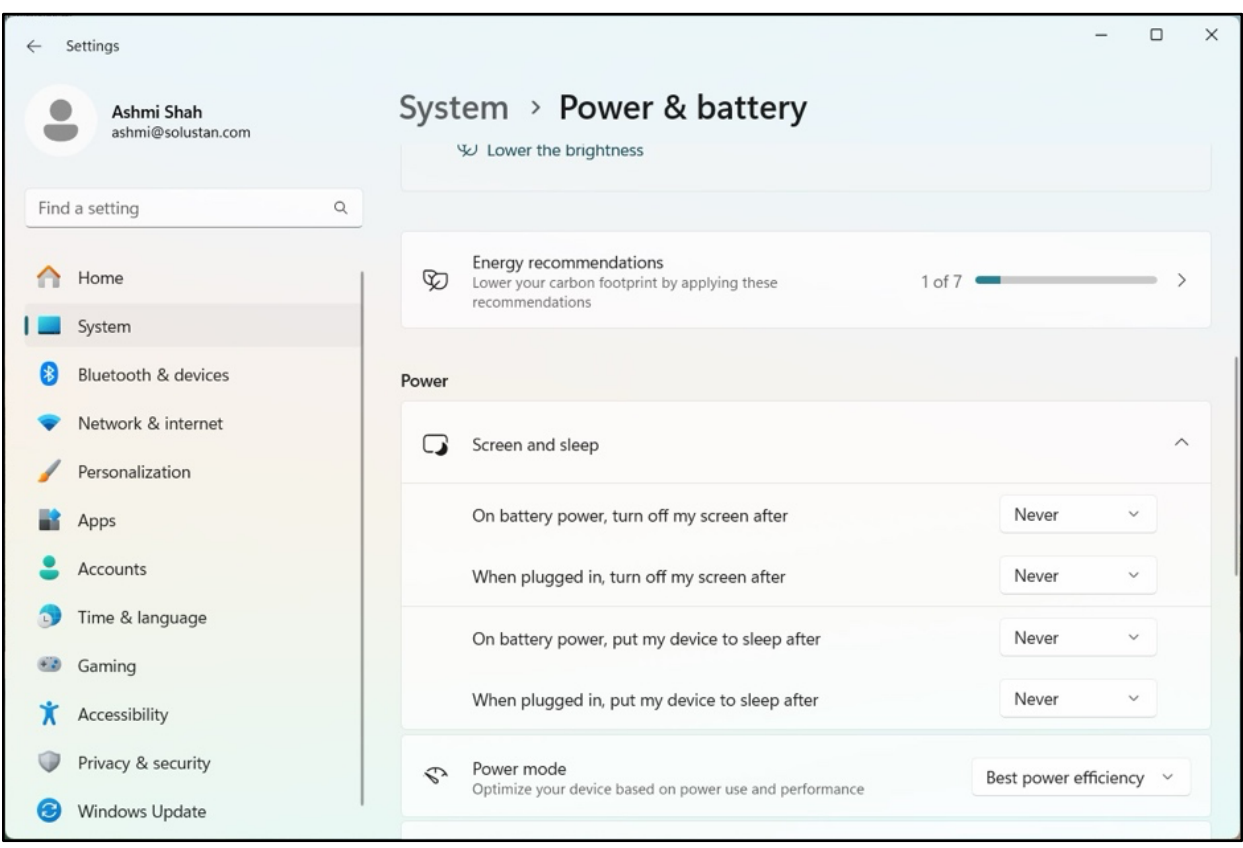

Now go to **Settings** and **Bluetooth & Devices** and scroll down on the right side and select **USB**. Here select **USB Battery saver** to be **off** as shown in the picture below.

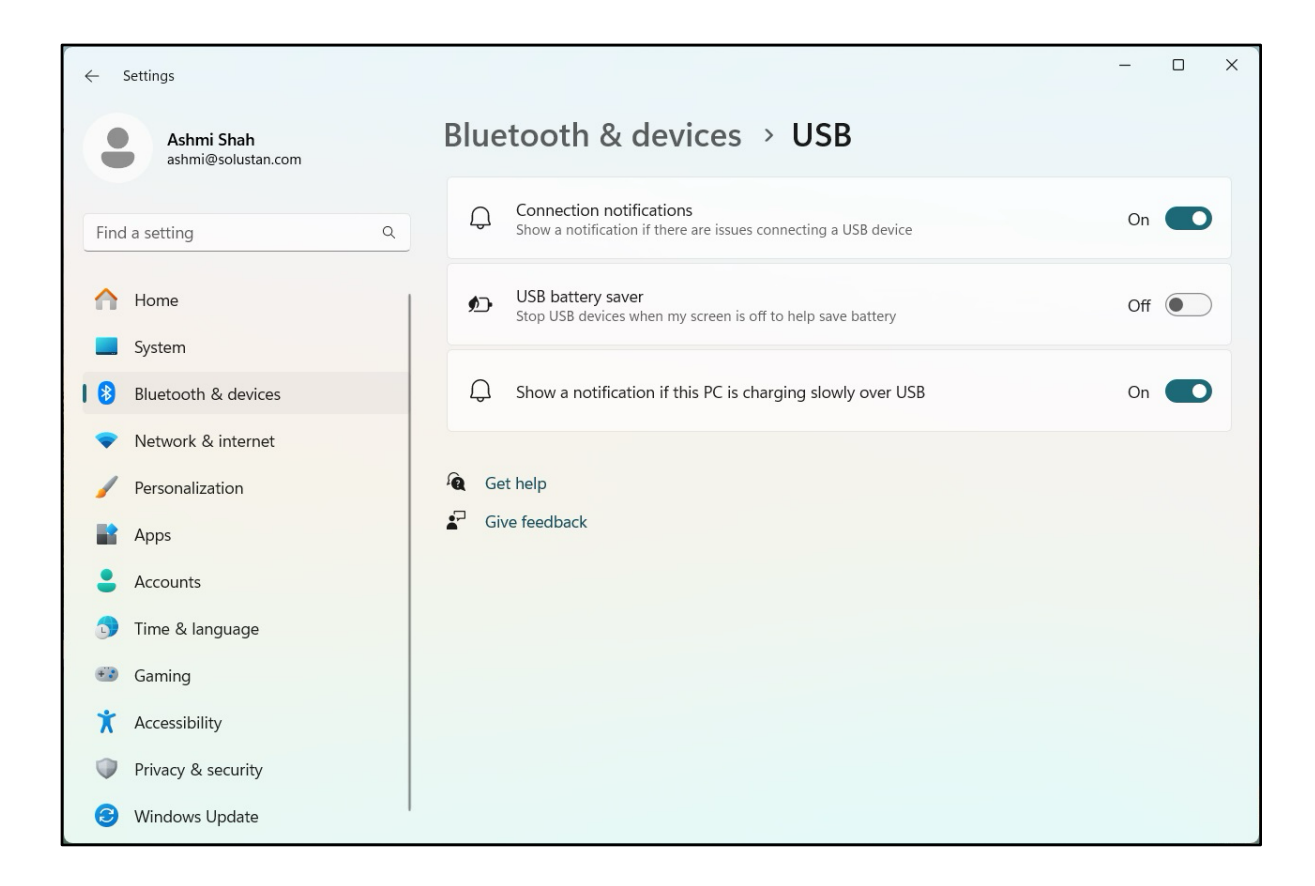

Now you are done with all your windows related settings. User will need to setup LinkMotion settings and start using with your machine.